## **How to install the Zoom client and sign in for the first time.**

- 1. Go to the following website: [https://minnstate.zoom.us](https://minnstate.zoom.us/)
- 2. At the bottom of the page click **Download Client**.

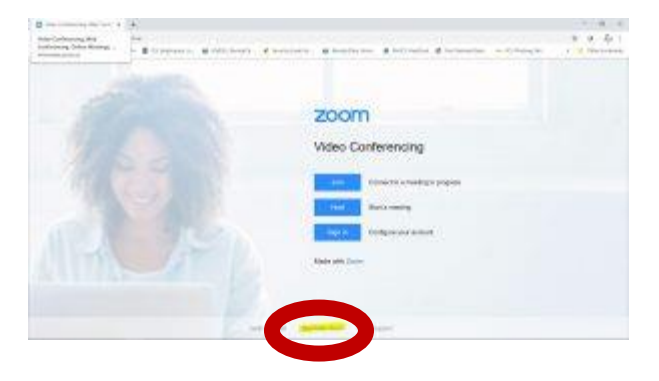

- 3. This will open the **Download Center**.
- 4. Select the appropriate download version and follow the prompts.
- 5. When a pop-up window prompts the question –

Do you want to allow this app to make changes to your device?

Click **YES** button

6. Then click **Sign In**.

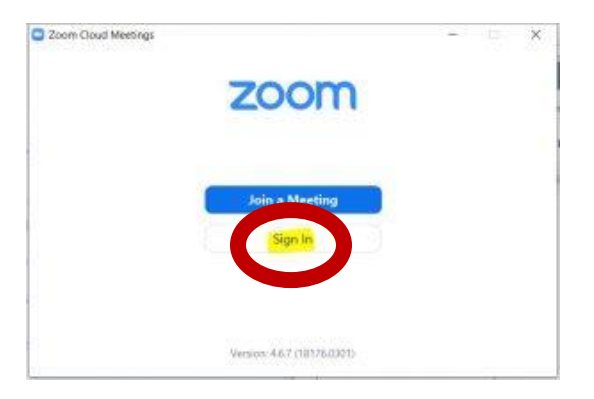

6. On the Zoom Sign in screen, select **Sign in with SSO**.

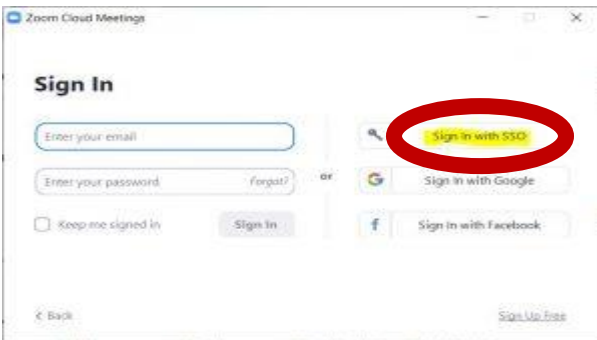

7. On the Sign in with SSO dialog box, type **Minnstate** and click **Continue** button**.**

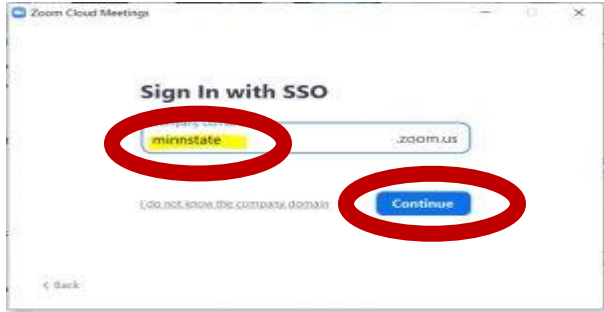

8. A browser window will open. Type your **StarID and StarID password**. Click the **Sign on** button.

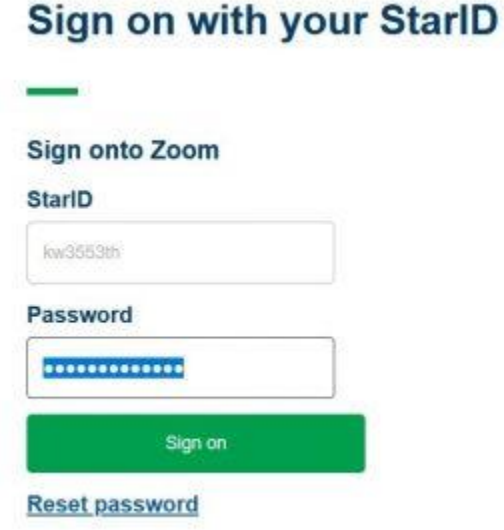

9. This will open the Launch Application box.

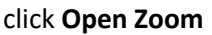

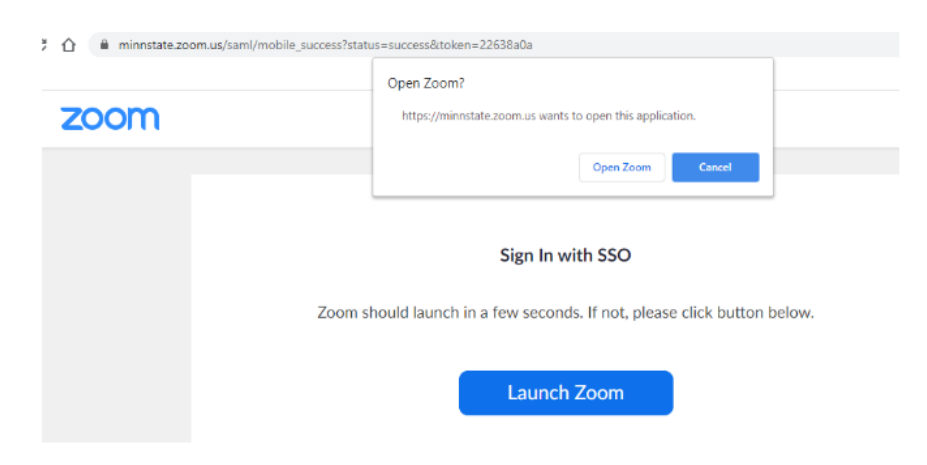

10. You will be logged into Zoom and have the client downloaded to your desktop.

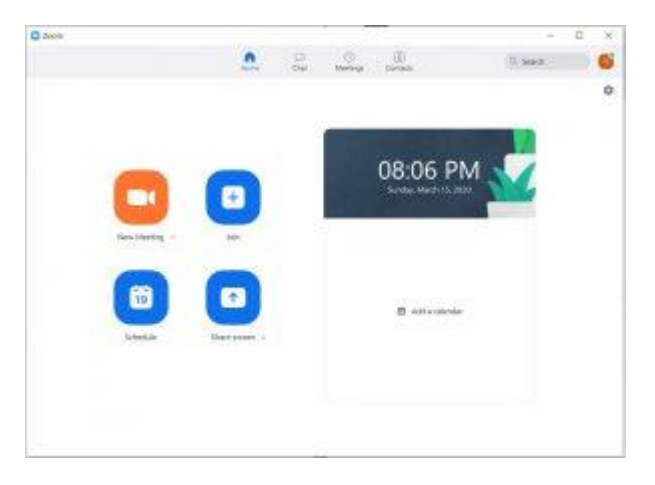

11. In the future, ZOOM can be opened from within **D2L Resources--ZOOM**:

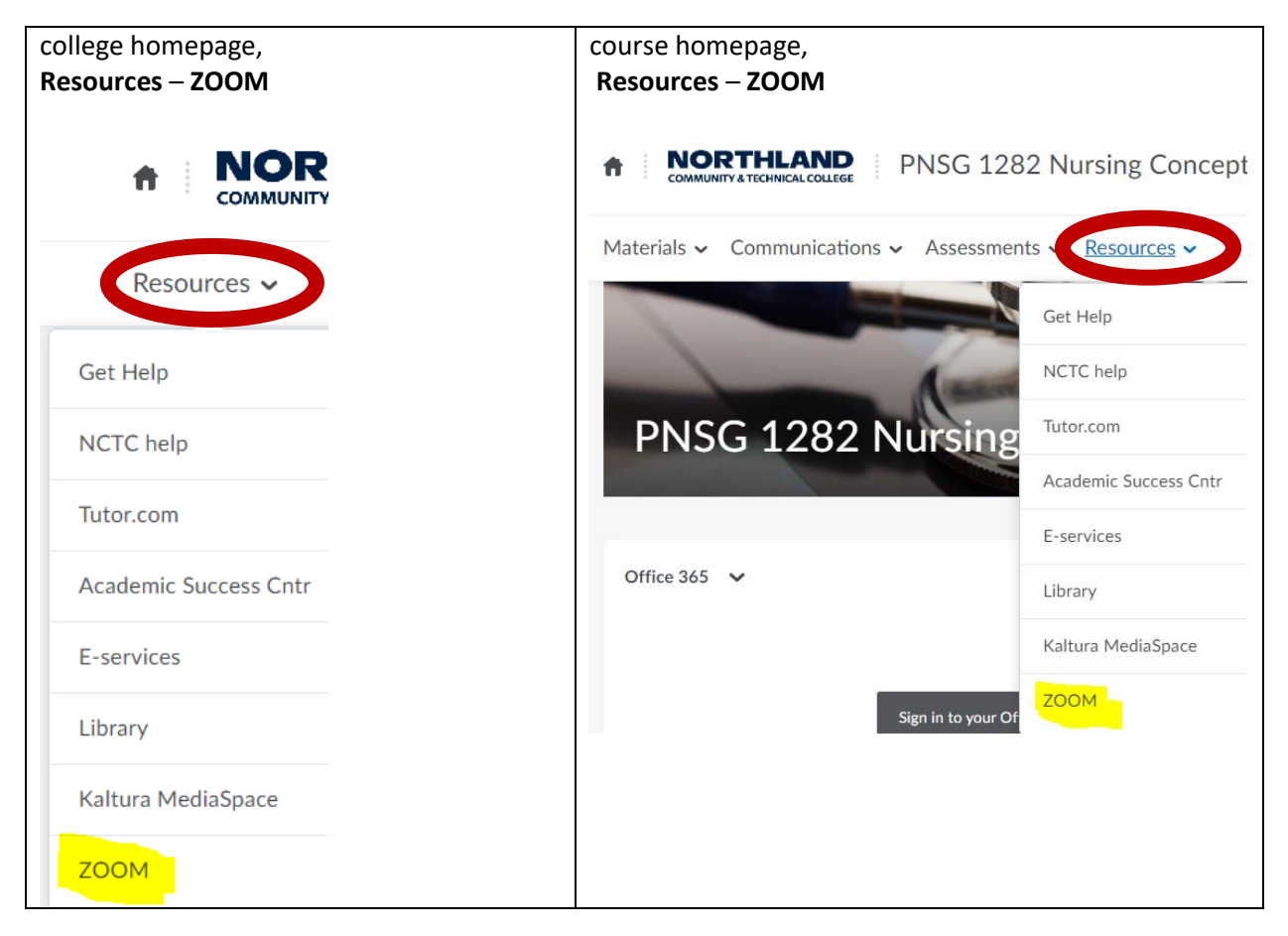